# Kurzeinführung zu den WPU–Wahlen über

## WebUntis

Ab dem 1. Halbjahr des Schuljahres 2022/23 finden die Wahlen des Wahlpflichtunterrichts über WebUntis statt. Wie dies funktioniert und was man dabei beachten muss, können Sie dieser Kurzanleitung entnehmen.

## **Schritt 1: Die Internetseite von WebUntis aufrufen**

Zunächst rufen die SuS die Internetseite von WebUntis (WebUntis.com) im Browser (Edge, Firefox oder Chrome) auf. Entweder suchen sie einfach auf der Startseite von WebUntis nach der Albinus-Gemeinschaftsschule Lauenburg oder verwenden direkt folgende URL:" <https://borys.webuntis.com/WebUntis/?school=albinus+gems+lauenburg#/basic/login>"

Dann erscheint folgende Seite:

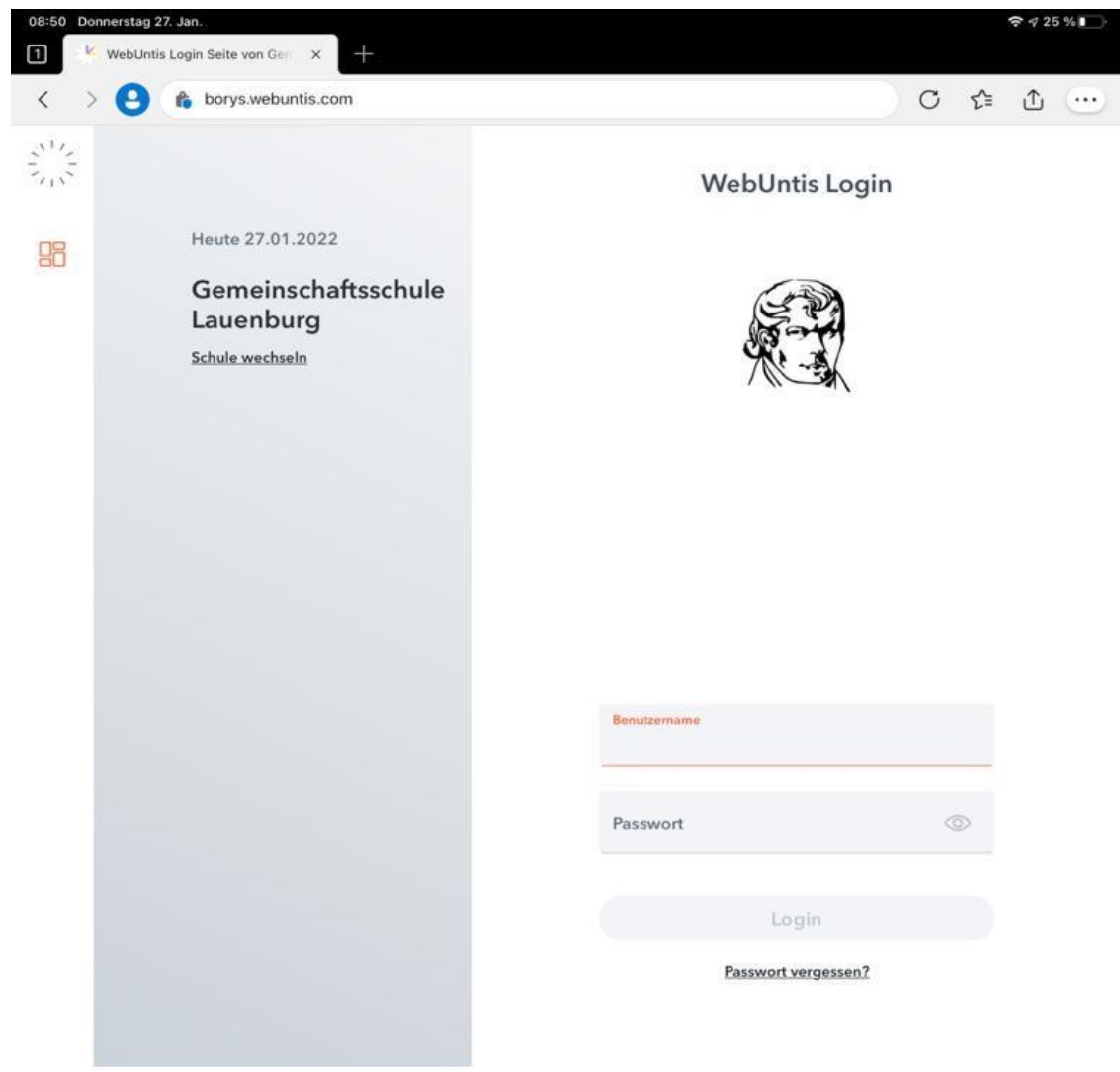

## **Schritt 2: Bei WebUntis Einloggen**

Um nun auf das WebUntis Wahlmodul zugreifen zu können, müssen die SuS ihren Benutzernamen (Vorname.Nachname) und ihr Passwort eingeben. **WICHTIG! Sollten die SuS ihr Passwort vergessen haben, wenden Sie sich bitte an den Klassenlehrer!**

Wenn die SuS Benutzername und Passwort eingegeben haben, dann klicken sie auf den "Login" Button:

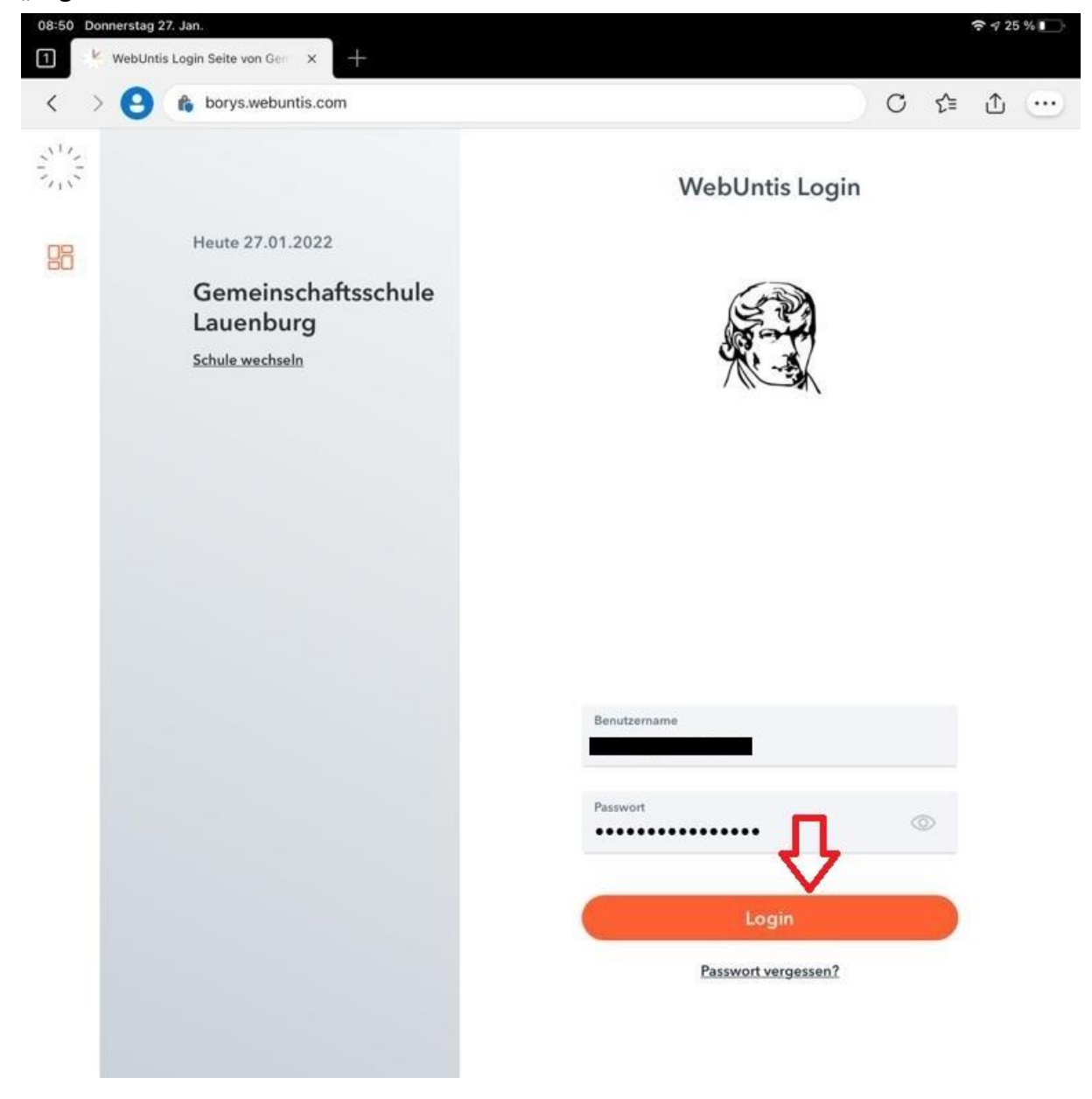

## **Schritt 3: Den Reiter "Kurse" anwählen**

Nun befinden sich die SuS auf ihrer Startseite von WebUntis. Um auf die wählbaren Kurse zugreifen zu können, wählen sie links in der Navigationsleiste den Reiter "Kurse":

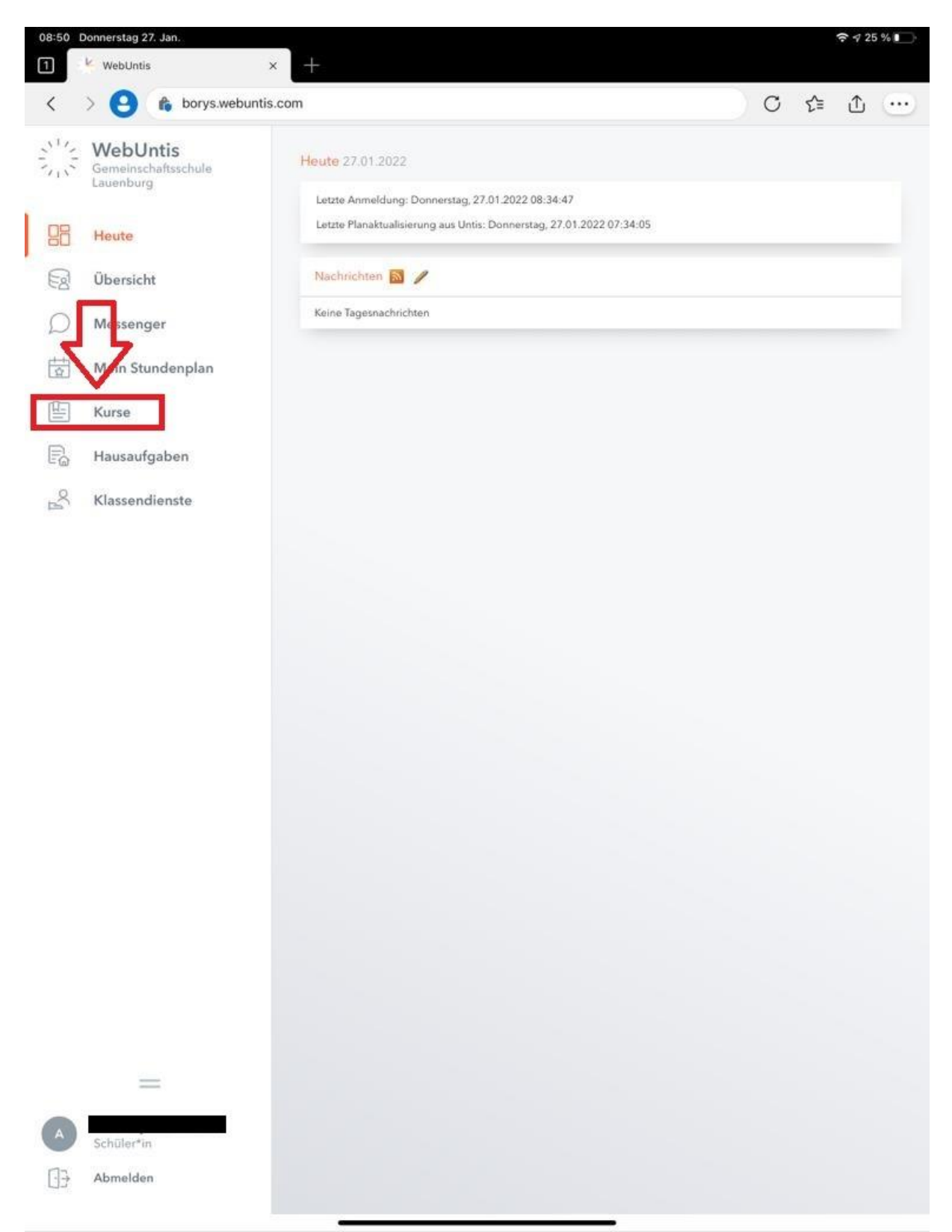

**\* Der Reiter "Kurse" ist nur bei den Schülerinnen und Schülern zu sehen, nicht über ein Lehrerprofil.**

#### **Schritt 4: WPU-Informationen einsehen**

Nun sehen die SuS eine Übersicht für alle anwählbaren WPUs. In diesem Beispiel verwenden wir drei Test-WPUs (TestAnNa, TestDSP und TestTechnik). Um das Info Fenster zu öffnen, klickten sie einfach einen der WPUs an. In unserem Beispiel wählen wir TestTechnik an:

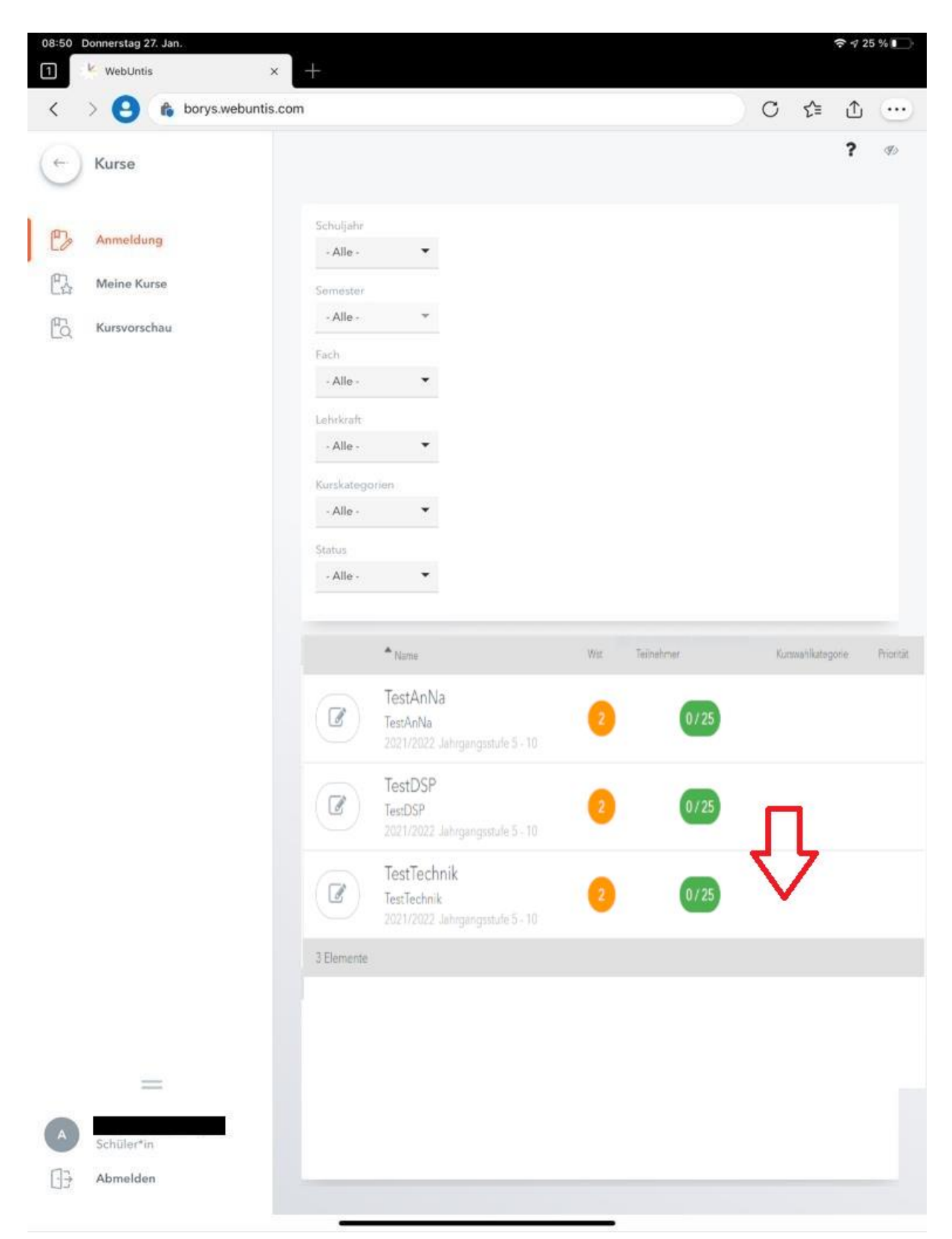

Daraufhin öffnet sich eine Infobox zu dem angewählten WPU. In dieser stehen von den Administratoren/ Kursleitern hinterlegte Informationen. Wenn alles Notwendige eingesehen wurde, wird dieses Infofenster mit dem **X** oben rechts geschlossen. Dies kann beliebig oft wiederholt oder auch bei allen anderen WPUs wie beschrieben eingesehen werden.

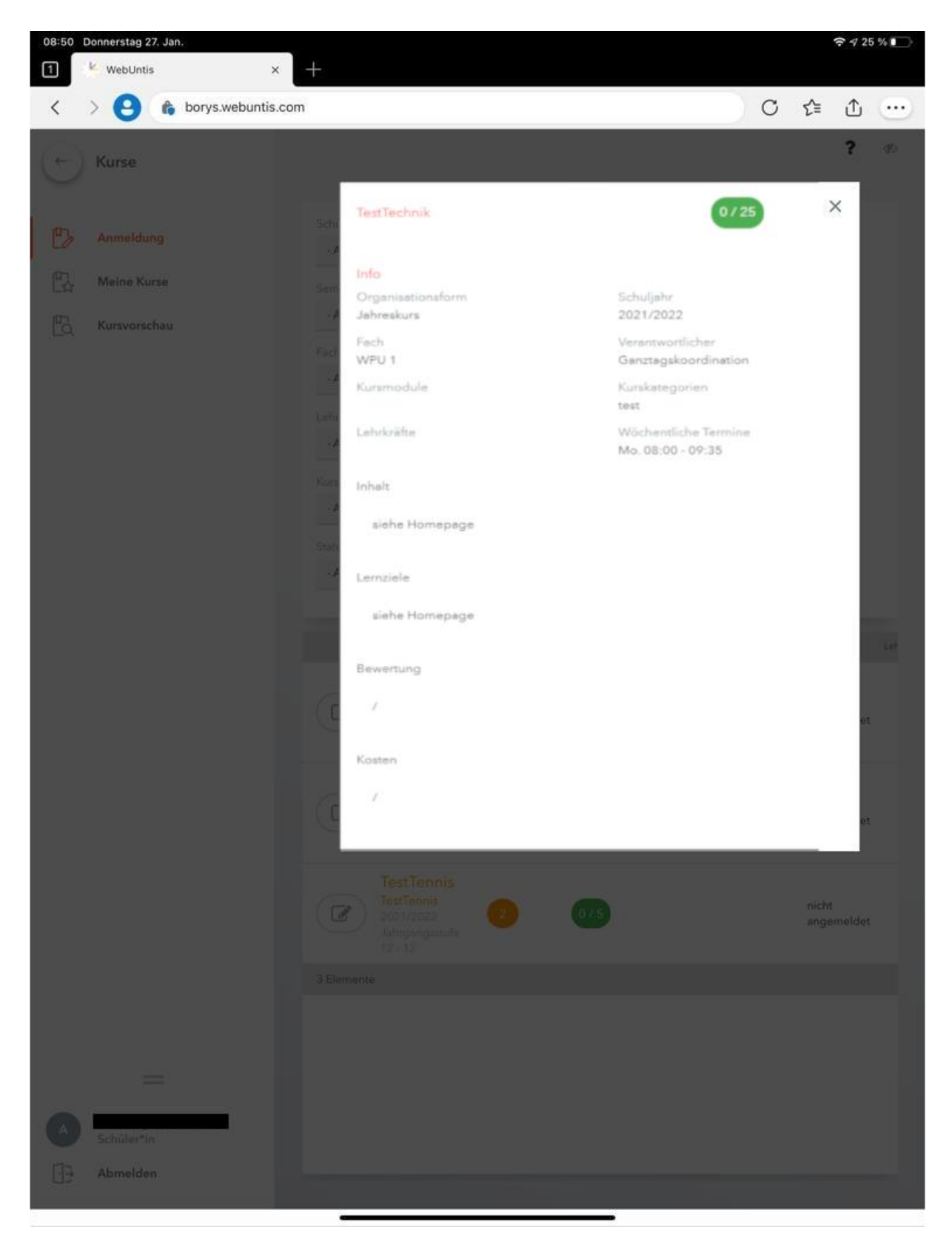

## **Schritt 5: Die gewünschten Kurse wählen**

Im nächsten Schritt wählen die SuS ihren gewünschten WPU. Hierfür müssen sie das Kurswahlfenster öffnen und ihre Prioritäten (Erststimme, Zweitstimme etc.) festlegen. Um das Kurswahlfenster zu öffnen, klicken die SuS auf den linken Button bei den Kursen:

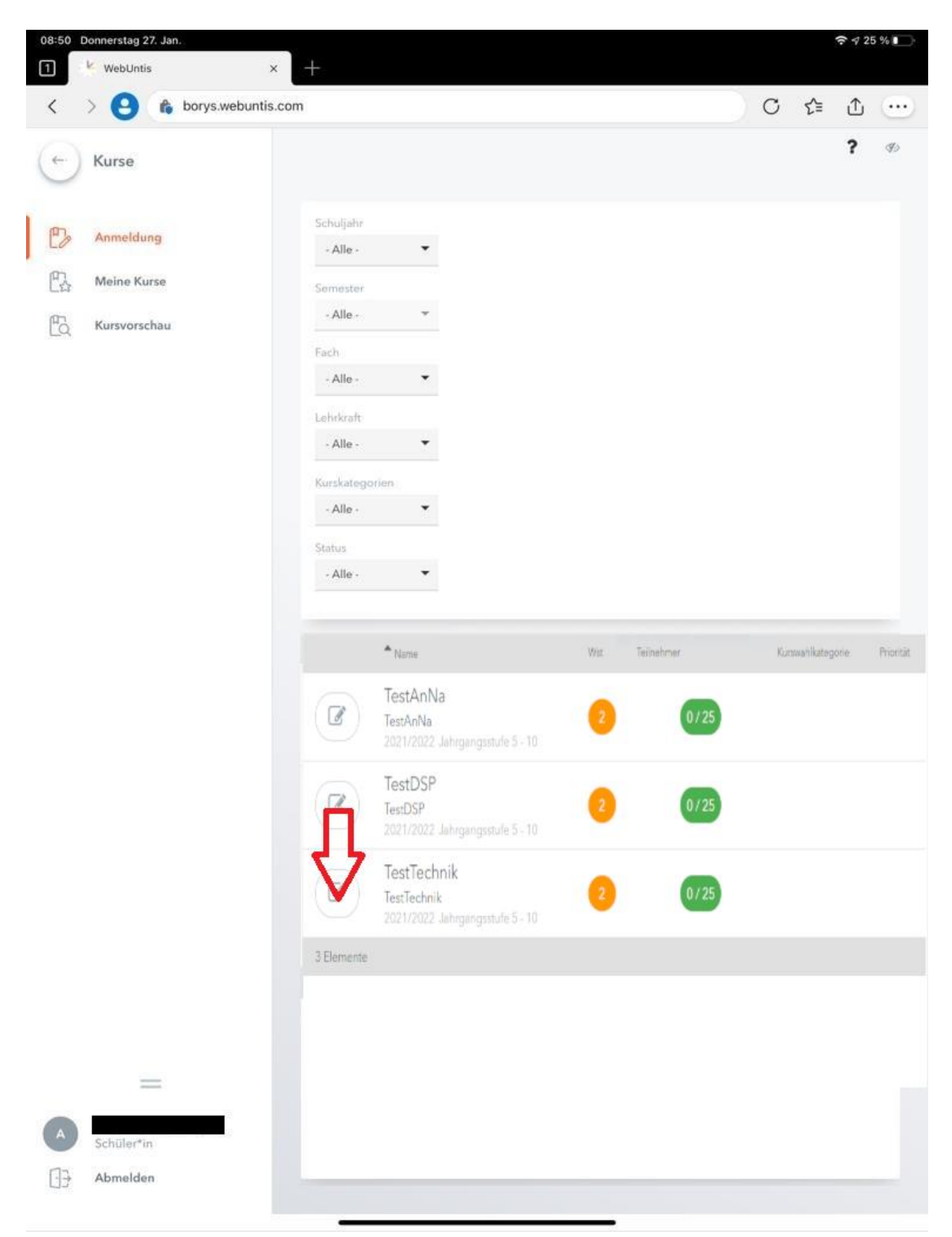

Jetzt muss eine Priorität (abhängig von der Anzahl der wählbaren WPUs, **Bsp.: 1 hohe Priorität; 4 geringe Priorität**) festlegt werden. Um die Priorität festzulegen, wählen sie einen der nummerierten Buttons. In unserem Beispiel wählen wir für TestTechnik die Priorität 1, für TestAnNa die Priorität 2 und für TestDSP die Priorität 3. Um die Anmeldung zu bestätigen, klicken die SuS anschließend auf den Button "Voranmelden". Wollen Sie innerhalb des Wahlzeitraumes die Priorität noch ändern, wählen sie ihren Kurs an, führen die Änderung durch und klicken anschließend auf den Button "Speichern". Jede Priorität kann nur einmal vergeben werden:

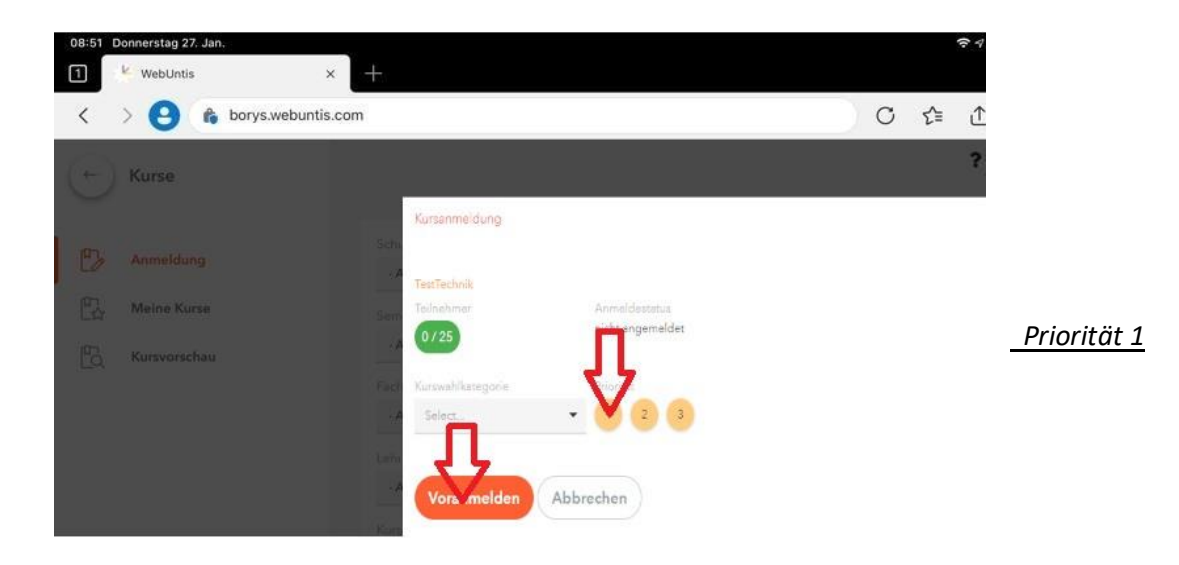

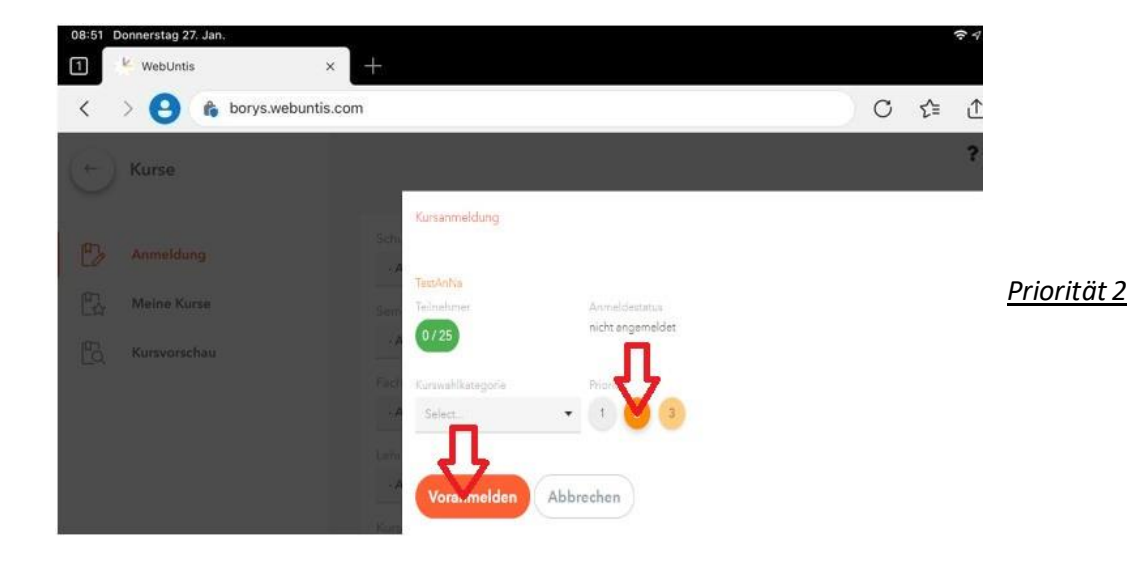

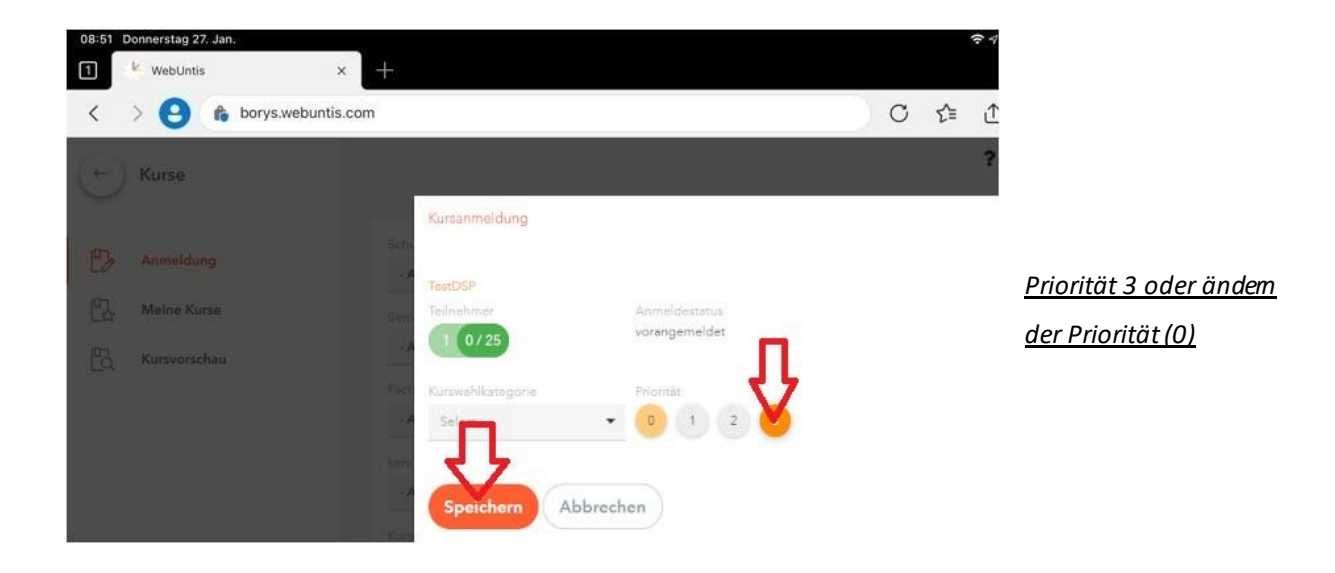

#### **Schritt 6: Abwarten**

Nun haben sich die Schülerinnen und Schüler erfolgreich für ihre gewünschten WPUs angemeldet. Welchemdavon sie zugeteilt wurden, können sie, wenn die Kurswahl vorbei ist, unter dem Reiter "Meine Kurse" bei WebUntis einsehen.

Bei ungeklärten Fragen zur WPU-Wahl über WebUntis wenden Sie sich bitte an Björn Buttler.

Liebe Grüße